## **Student Install Office 365 on Mac**

- 1. [Open the Mac App Store and search for Office 365 \(See](https://www.apple.com/newsroom/2019/01/the-mac-app-store-welcomes-office-365/) [https://www.apple.com/](https://www.apple.com/newsroom/2019/01/the-mac-app-store-welcomes-office-365/) [newsroom/2019/01/the-mac-app-store-welcomes-office-365/\)](https://www.apple.com/newsroom/2019/01/the-mac-app-store-welcomes-office-365/)
- 2. Start the install as you normally would
- 3. Once installed, log into Office 365 at [https://portal.office.com](https://portal.office.com/) with your EQ (e.g. jsmith1@eq.edu.au) email address and **click '**Next'.

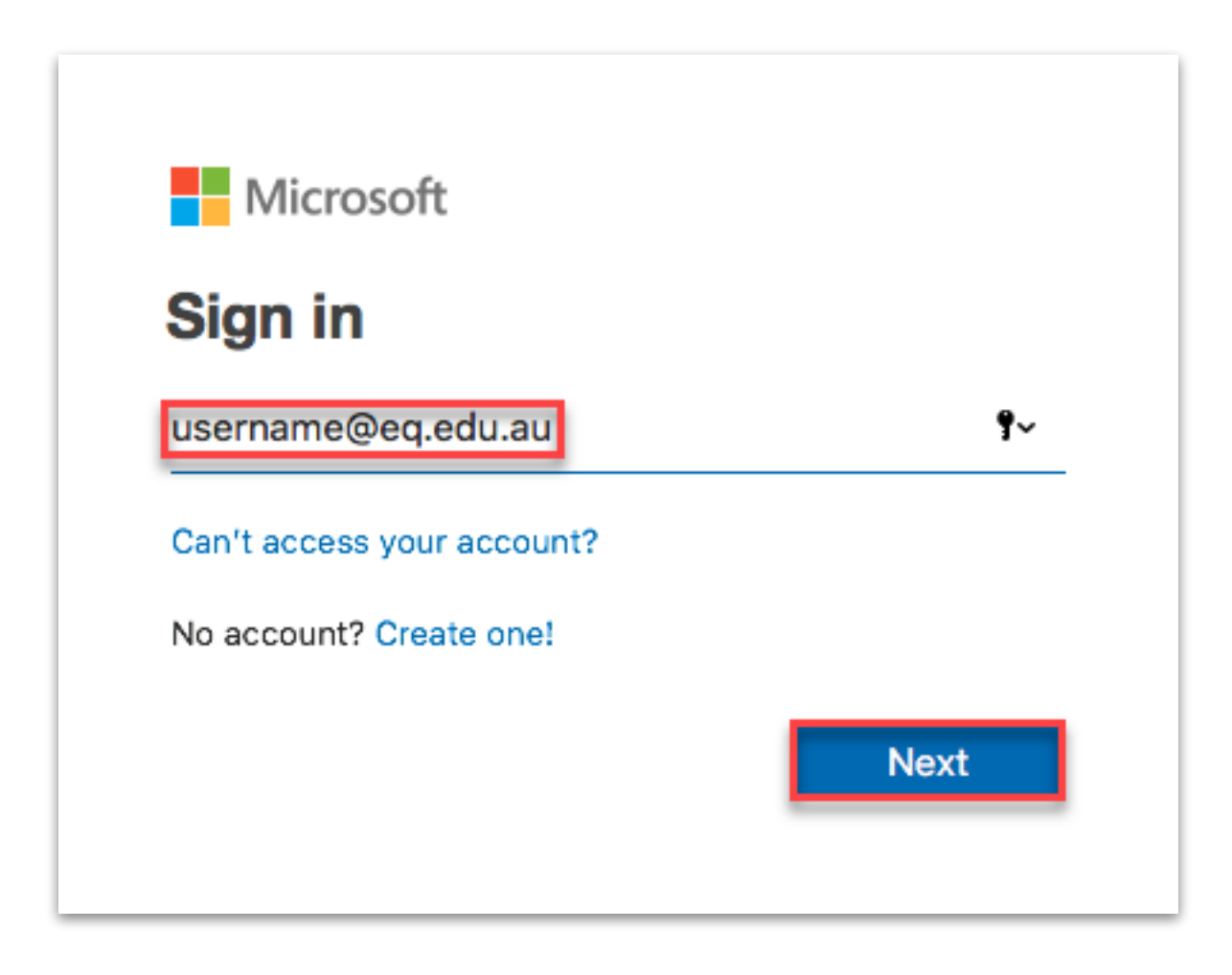

You will be redirected to the department's sign-in page.

- **I. Type** your **username** and **password**.
- **II. Tick** 'I agree to the conditions of use and privacy statement'.
- **III. Click '**Sign in**'**.

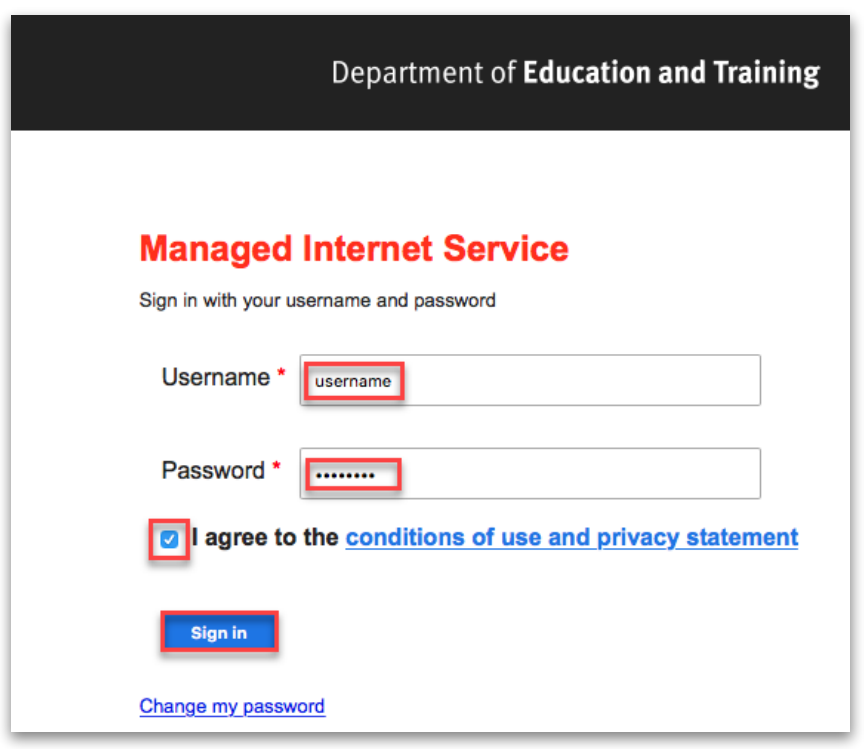

#### 4. Click **Install Office**.

The download package will begin to download

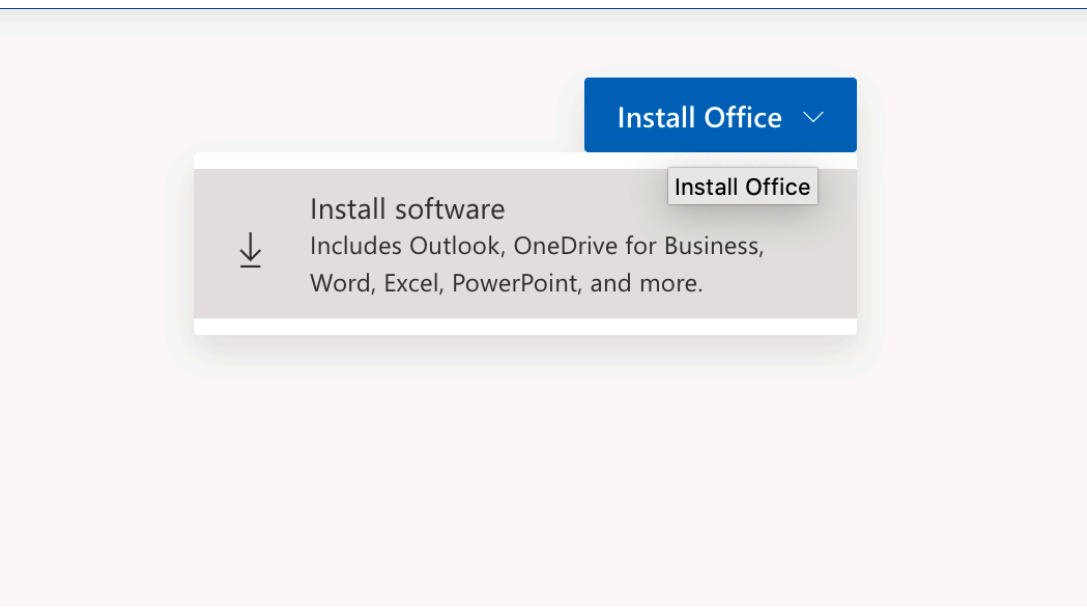

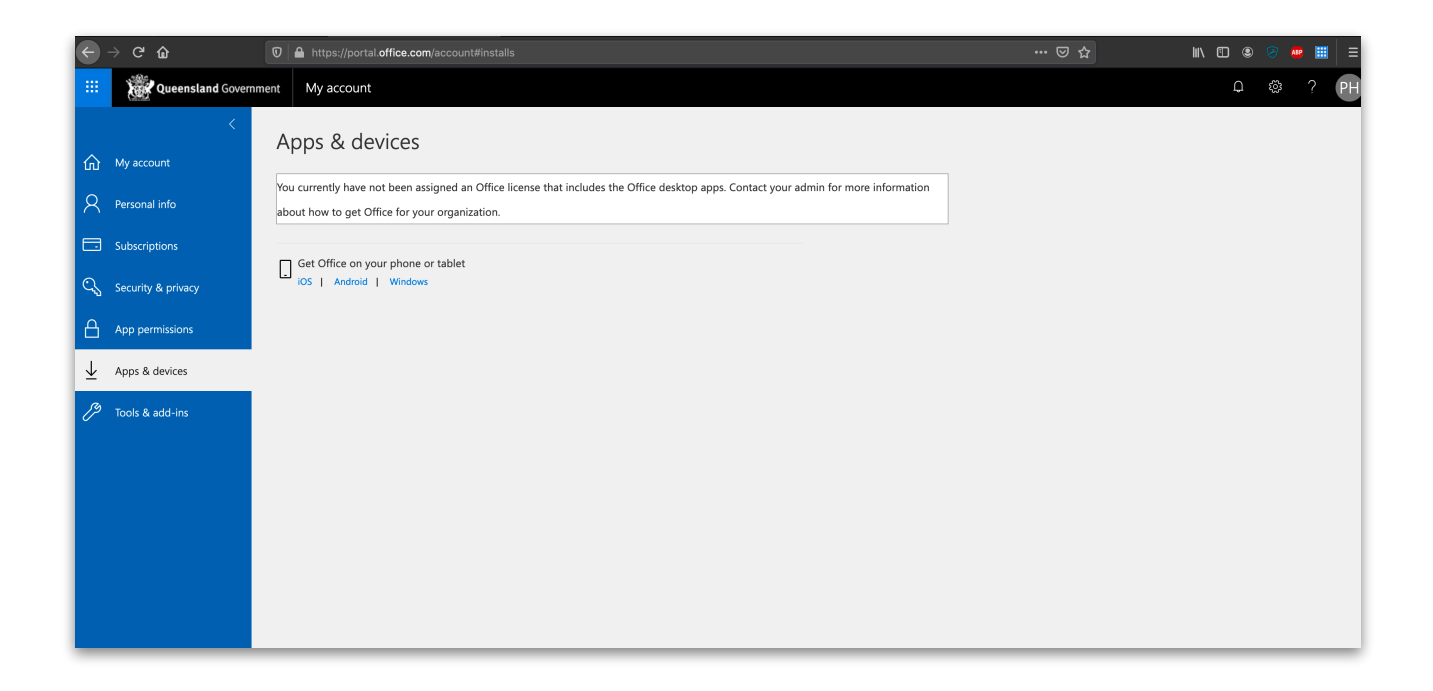

**5. Run** the installation file when the download has completed. You can simply **Double click** the installer file and **click '**Continue'

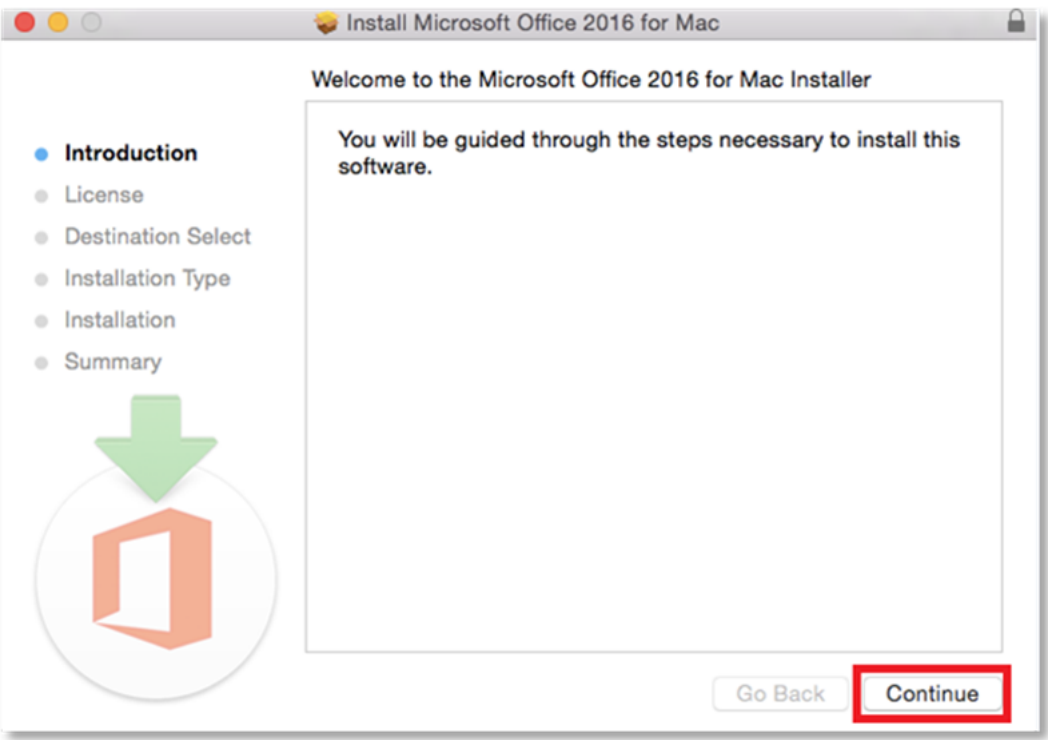

**6. Read** the Software License Agreement and **click '**Continue'.

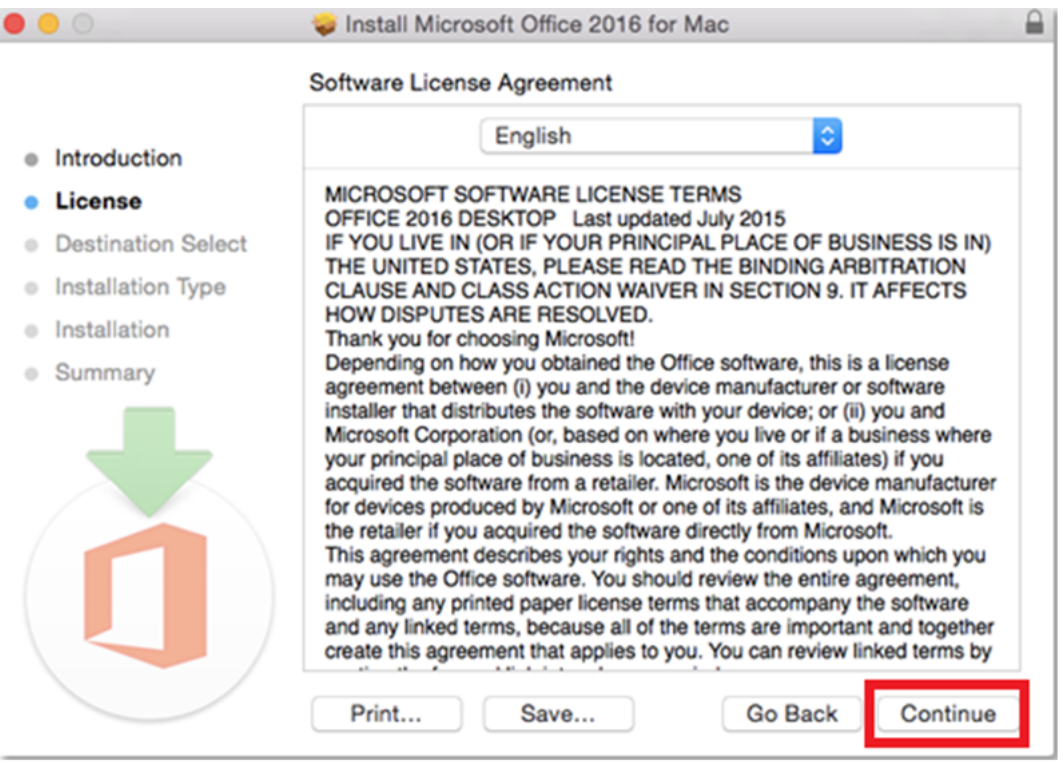

7. You will be prompted to agree to the terms of the software license agreement. **Click '**Agree**'**.

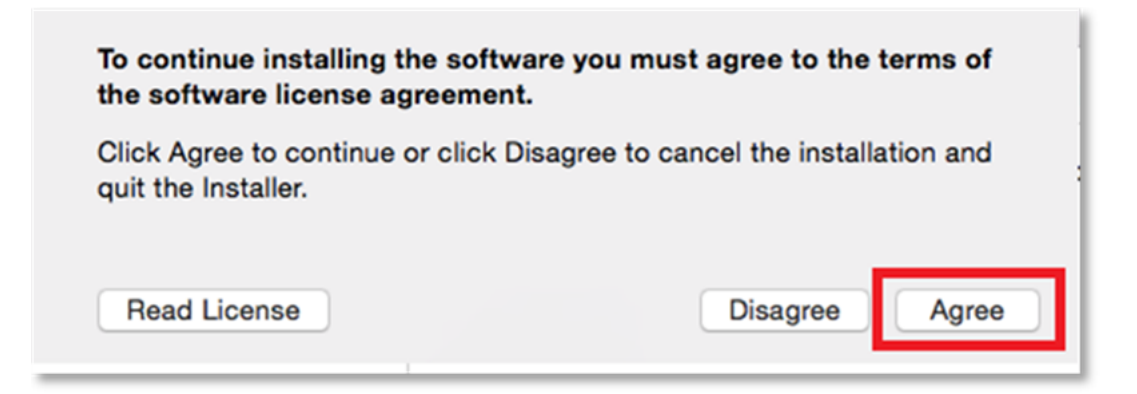

### **8. Click** 'Install'.

Note: The installation will take 8.85GB of your space on your computer

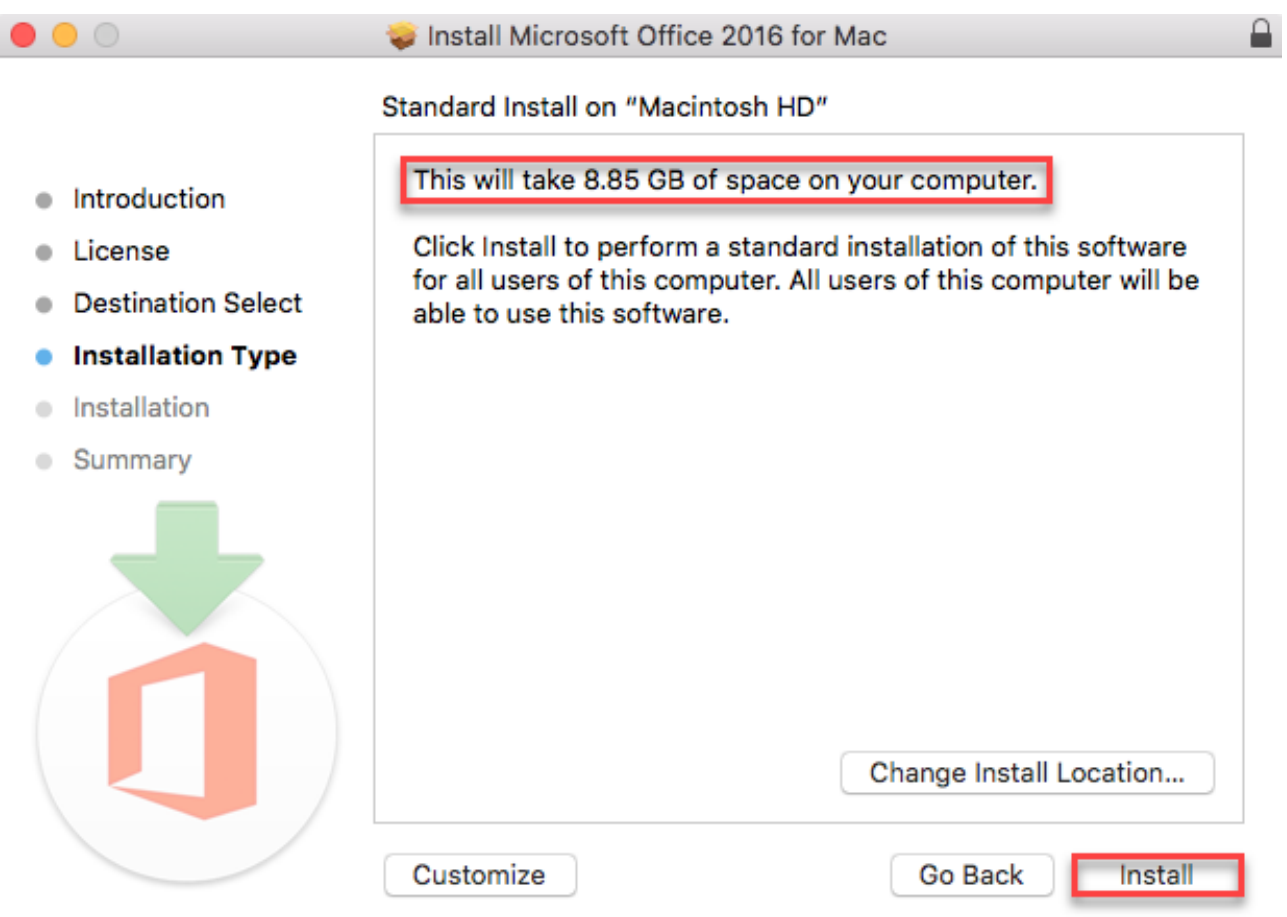

9. You may be prompted for permission for the installation to continue. **Enter** the local computer credentials and **click '**Install Software'

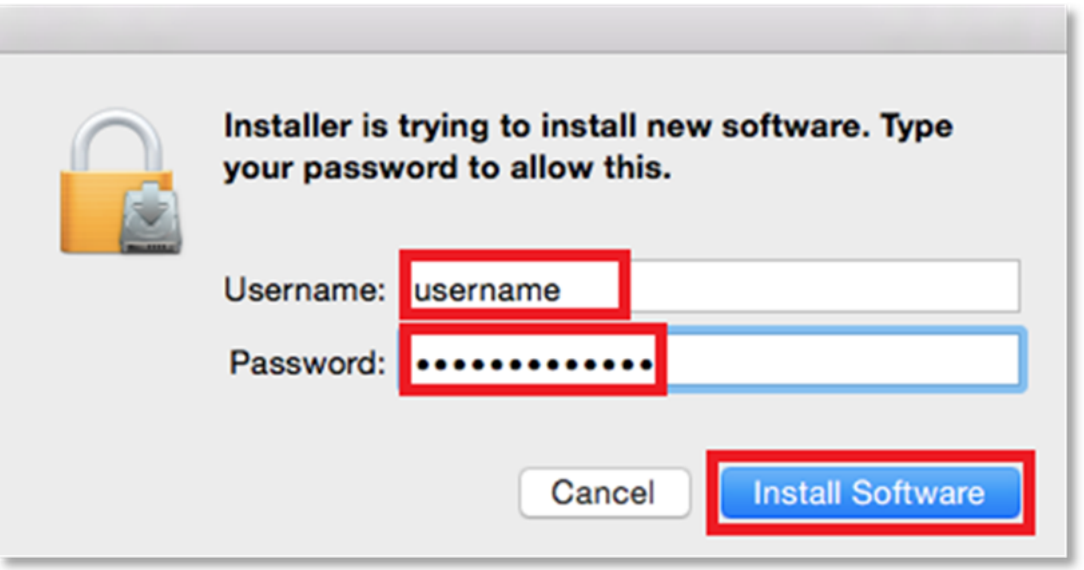

10. The installation of Office 365 will commence.

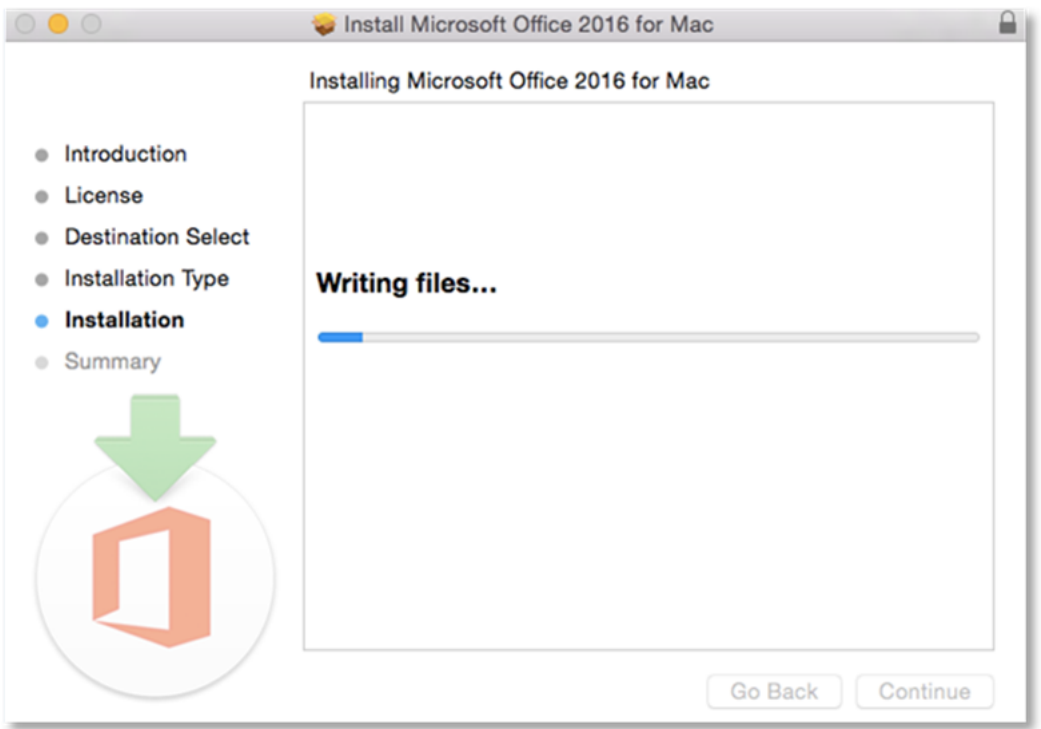

11. A message will appear to say that the installation was successful. **Click '**Close**'**.

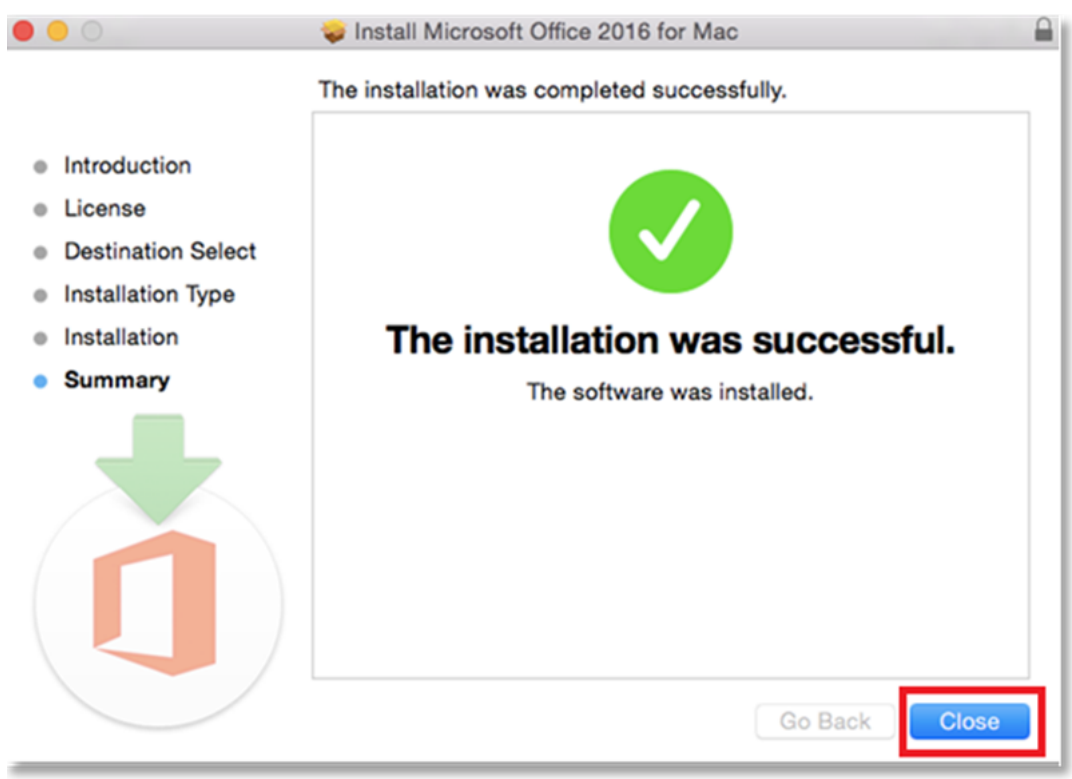

# **Activate Office 365**

Please follow the steps below to activate your Office 365 installation:

**1. Launch** an Office application (such as Microsoft Word)

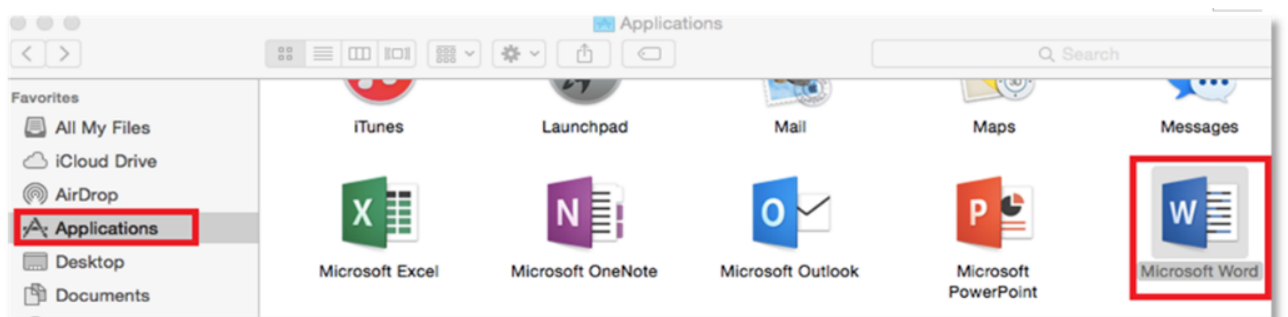

#### **2. Click '**Sign In' to Activate Office

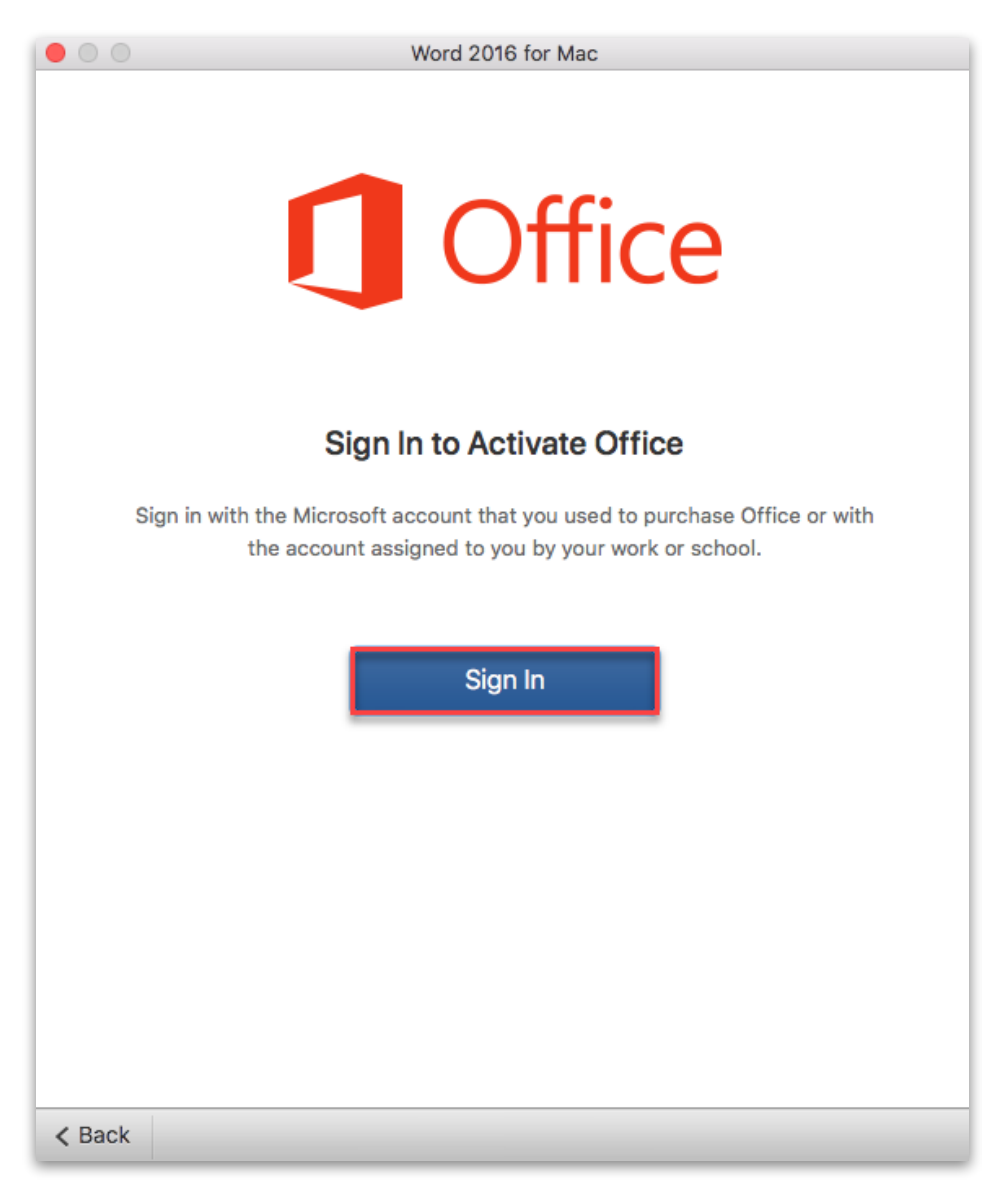

**3. Enter** your EQ (e.g. jsmith1@eq.edu.au) or QED (e.g. joe.smith@qed.qld.gov.au) email address and **click '**Next'.

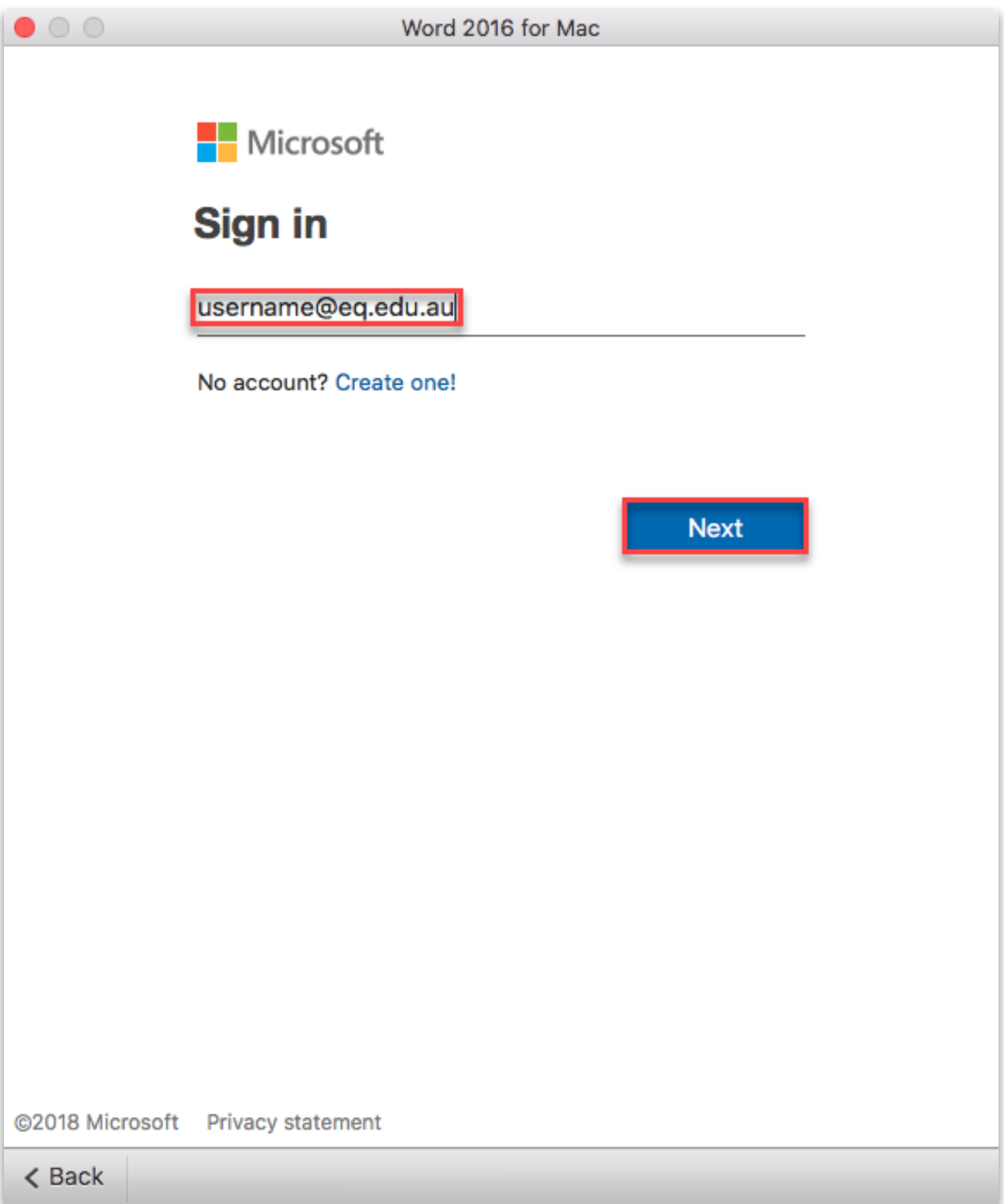

- **4. Enter** your **username** and **password**.
- **5. Tick** "I agree to the conditions of use and privacy statement".
- **6. Click '**Sign in**'**

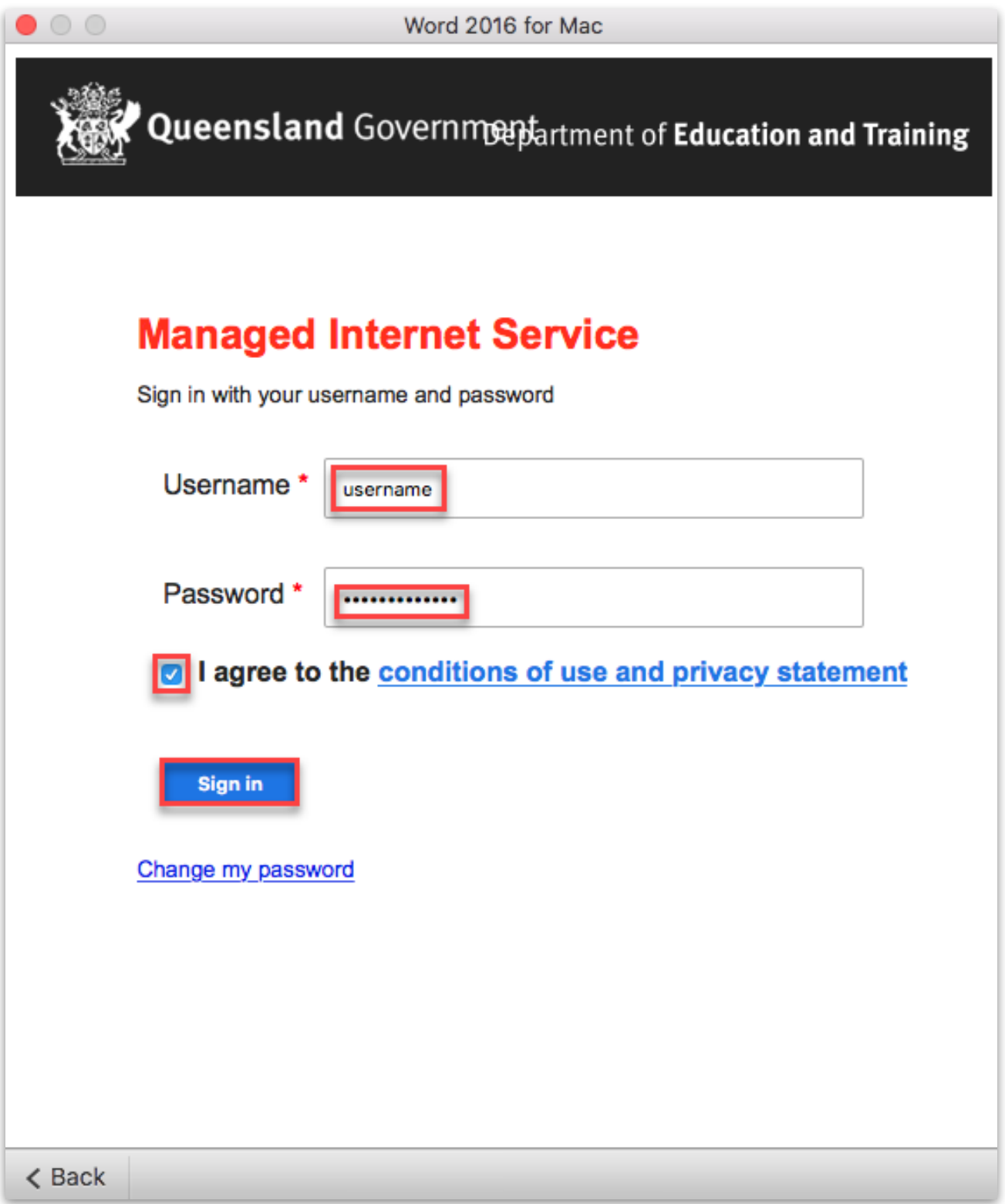

**7. Choose** your Office theme and **click '**Continue'.

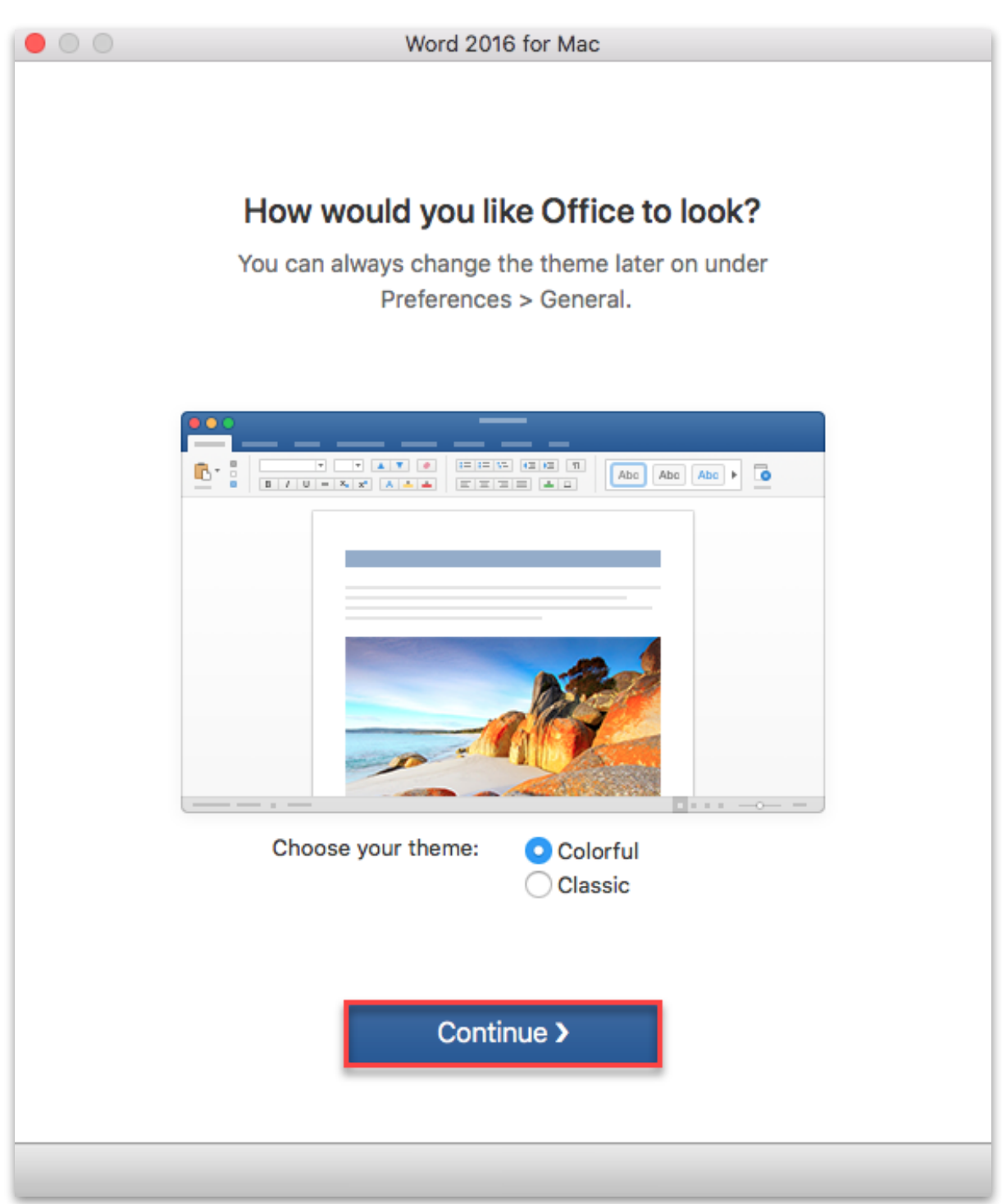

8. You are now ready to use all the benefits included with your Office 365 subscription. **Click** 'Start Using Word**'**.

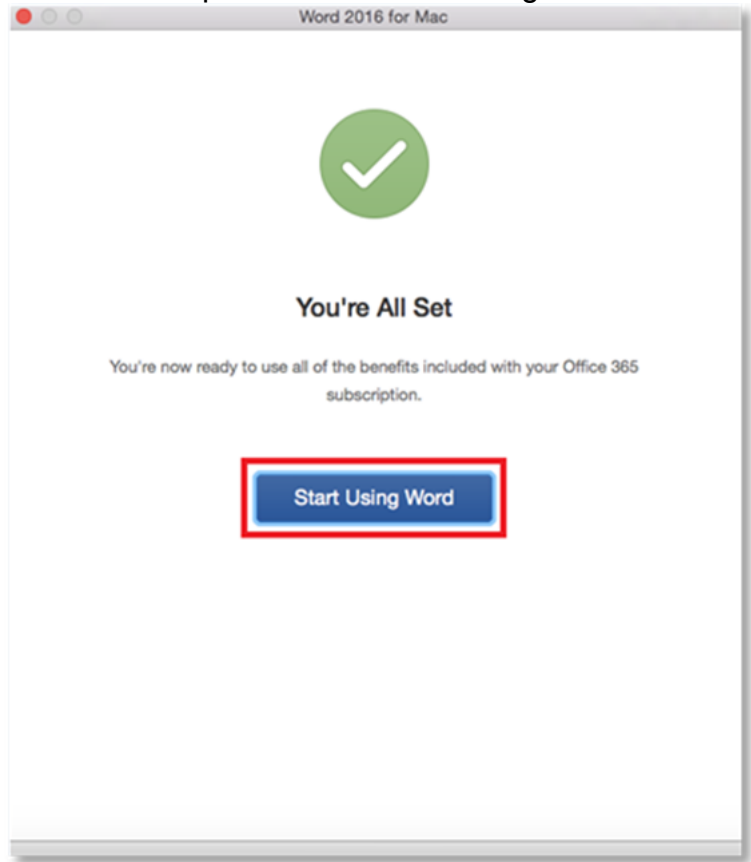

Your Microsoft Office 365 software is now ready for you to use.